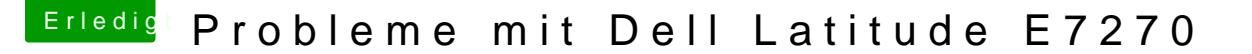

Beitrag von burzlbaum vom 16. Februar 2018, 08:48

Hallo liebe Experten,

ich habe einen richtigen Schnapper geschossen (das hoffe ich zuminde jetzt gerne High Sierra.

//Edit

Habe jetzt einen Stick (OSXLatitude Forum stellt alle nötigen Dateiein) d wird und die Installation startet. leider hänge ich im Moment an dieser Stelle:

Kann damit jemand etwas anfangen?

Vielen Dank

Beitrag von crusadegt vom 16. Februar 2018, 08:51

Ich frag mich ja, wieso in dem Other Ordner noch n Unterordner ist

Beitrag von burzlbaum vom 16. Februar 2018, 09:56

Glaub die Kexte sollen nach der Installation in LE geschoben werden.

Beitrag von crusadegt vom 16. Februar 2018, 09:59

Dann würde ich die als erstes mal aus dem Other ordner entfernen

Beitrag von anonymous\_writer vom 16. Februar 2018, 10:07

Lade doch mal anstelle der einzelnen Dateien deinen kompletten aktue hoch. Hast du den EFI Ordner bereits auf die neuste Clover Version upgedatet.

PS: Kexte außerhalb des Clover Ordners sind für diesen Laptop sicher ni Kexte im Cloverordner.

Beitrag von burzlbaum vom 16. Februar 2018, 10:27

Also jetzt sieht es so aus:

habe auch mal mal versucht die Sssdts rauszunehmen bekam dann aber gleic

Den kompletten Ordner lade ich auch gleich hoch.

/ edit Ja aktuelles Clover ach und ich habe die Version mit Touch Display full hd ips und I5! Beitrag von anonymous\_writer vom 16. Februar 2018, 10:34

Welcher Prozessor und welche Grafikkarte ist in dem Laptop verbaut?

Beitrag von burzlbaum vom 16. Februar 2018, 11:01

Hey also in meinem Gerät ist folgendes verbaut:

Intel Core i5-6300U / 2.4 GHz Intel HD Graphics 520

Danke!

/edit sagt Den Cloverordner den ich nutze, hat Jake Lo erstellt und der nutzt das 7270 i7 und 16gb ram.

Wahrscheinlich klappt es bei mir deshalb nicht? Sollte ich mich mal direk hier dann die Empfehlungen posten?

Beitrag von anonymous\_writer vom 16. Februar 2018, 11:02

Was passiert wenn du damit startest?

Beitrag von burzlbaum vom 16. Februar 2018, 11:28

Danke für die schnelle Hilfe!

wenn ich meinen Stick am USB 2 Port (mit Ladefunktion) rechts starte bekom

wenn ich den Stick in einen der beiden USB 3 hinten einstecke komme ich zu

Beitrag von anonymous\_writer vom 16. Februar 2018, 11:36

Ändert sich was wenn du ig-platform-id auf 0x19160000 änderst?

Und mache auch mal einen Versuch ohne die die dsdt.aml und auch ma Einträge.

Beitrag von burzlbaum vom 16. Februar 2018, 12:02

Also die Grafik zu Ändern brachte nichts (Bild)

mit herausnehmen aller Dateien in patched kam ich deutlich weiter en

einem Kernel panic den ich nicht mehr fotografieren konnte.

Beitrag von anonymous\_writer vom 16. Februar 2018, 12:26

Die dsdt.aml unter origin ist deine? Kannst dann noch versuchen mit dieser gepatchten Variante zu starten.

Beitrag von burzlbaum vom 16. Februar 2018, 12:38

Ja müsste meine gewesen sein. Nur mit DSDT ohne SSDT geht es deutlic kommt aber trotzdem KP. Habe aber ein Bild kurz vorher machen können.

Mit der neuen DSDT und den sSDT Einträgen übrigens auch.

Beitrag von anonymous\_writer vom 16. Februar 2018, 13:48

Ist das diese Seite welche du als Basis verwendest? [http://forum.osxlatitude.com/i &e-e7x70-c](http://forum.osxlatitude.com/index.php?/topic/9179-dell-latitude-e7x70-clover-uefi-only/)lover-uefi-only/

Dann ist da die Frage hast du dein Bios so eingestellt wie in ddieser Anleitu

Beitrag von burzlbaum vom 16. Februar 2018, 13:58

Ja, genau. Folgende Einstellungen habe ich im BIOS gemacht und auch das 17.5 (auch wenn es jetzt schon 18.5 gibt welches als Wichtig markiert ist)

# [BIOS Sett](https://www.hackintosh-forum.de/lexicon/entry/8-bios-settings/?synonym=46)ings :

Set to "Load Default", Apply, then set the following:

TPM = Disabled

Secure Boot = Disabled

UEFI = Enabled

SATA Operation = AHCI

Wake on Lan /WLan = Disabled

Enable Legacy Option ROMs = Enabled

Beitrag von anonymous\_writer vom 16. Februar 2018, 14:21

Dann probiere es doch nochmal mit diesem Ordner.

Beitrag von burzlbaum vom 16. Februar 2018, 15:29

Oh man vielen Dank für deine Mühen.

hänge wieder an diesem Bild fest.

Beitrag von anonymous\_writer vom 16. Februar 2018, 15:43

Wie hast du den Installer erstellt? Die besten Erfahrungen habe ich mit gemacht. [https://macdaddy.io/install-d](https://macdaddy.io/install-disk-creator/)isk-creator/

Ich nutze dann zum Starten immer einen zweiten USB Stick auf dem ich die E

Beitrag von burzlbaum vom 16. Februar 2018, 16:07

Hatte ihn wie zuvor auch bei meinem g500 mit dem Terminal erstellt d selbigen installiert.

Meinst ich sollte mal nochmal einen neuen machen?

Beitrag von anonymous\_writer vom 16. Februar 2018, 16:17

Dein letztes Bild sieht so aus als ob es ein Problem mit dem Installer gil Problem mit der EFI beim Booten.

Beitrag von burzlbaum vom 17. Februar 2018, 00:02

Vielen, vielen Dank auf jeden Fall schon mal für deine Unterstützung!

/edit

Wenn ich mit dem Stick mit EFI Boote und dann meinen blanken Installsti ich folgenden Screen. Passiert auch wenn ich meinen bereits funktionieren dem Boot auswähle.

Beitrag von anonymous\_writer vom 17. Februar 2018, 13:07

Das mit den ACPI Fehlern sieht für mich nach einem fehlenden DSD Batterietreiber ACPIBatteryManager.kext. Wenn du denn Kext erst mal entf weniger Fehlermeldungen.

Das hat aber eigentlich nichts damit zu tun das der Laptop nicht in den Gra Meine Vermutung ist daher das da was nicht stimmt mit den Grafikeinste ersten Versuch hatte ich das schon mal probiert mit den RehabMan Vorsc Asus Zenbook und der HD620 bin ich damit ganz gut zurecht g funktionierte erst mal. Am Ende habe ich jedoch noch etwas nachgebessert.

Ich würde dir daher Vorschlagen es nochmal mit den Vorschlägen von Reha Die wurden alle vor kurzem überarbeitet und sind daher sicher aktuell.

## [https://github.com/RehabMan/OS-X-Clov](https://github.com/RehabMan/OS-X-Clover-Laptop-Config)er-Laptop-Config

Beitrag von burzlbaum vom 18. Februar 2018, 23:08

Habe da mal reingeschaut, verstehe aber nicht wirklich viel vom bearbe SSDTs.

Im Forum des Guideschreibers habe ich jetzt auch mal um Support geb neuen config dsdt und ssdts zur Installation.Vielen Dank für deine Hilfe erfolgreichen Beenden der Installation mal meinen EFI Ordner hier ve nämlich das wird ein tolles HackBook das bestimmt auch anderen gefallen kö

Beitrag von anonymous\_writer vom 19. Februar 2018, 10:16

Wenn du nicht weiterkommst mit den dsdt uns ssdt einfach schreiben. Patches mit denen man das ein oder andre Problem lösen kann.

Beitrag von burzlbaum vom 23. Februar 2018, 23:21

Knock, knock...

Ich bin trotz einiger Schwierigkeiten sehr begeistert von macOS auf dem kl wirklich produktiv arbeiten zu können gibt es noch ein paar Punkte die müss

Du hast mir ja mit meiner DE Kennung schon super geholfen und vielleich gute Tipps für meine restlichen Baustellen.

- Cardreader geht noch nicht - da so wurde es mir im englisch sprachigem gibt es aber einfach noch nichts. Gibtaakbievree Commen meund hitely daran arbeitet. Der ist aber vorerst auch verschmerzbar

- Helligkeitssteuerung klappt nicht wirklich. Ich habe nach dem Boot eine kleines bisschen zu dunkel ist. Meine Helligkeitsteuerung klappt auch [Karabin](https://www.hackintosh-forum.de/lexicon/entry/107-karabiner/?synonym=176)eApp) als auch über Monitore. Das Problem dabei, es geht nur dunkel, dass man quasi nichts mehr sieht. Dazwischen geht gar nichts au Startwert. Das ist für mich gerade die wichtigste Baustelle.

- Sleep / Monitor Standby ist dann die nächste und auch letzte nervige Sa Ruhezustand gehen. Beim Wecken bekomme ich allerdings am rechten Bilds

(siehe Foto). Gehen auch nur mit Neustart weg. Wenn aber Energieeinstellungen in den Standby geht, bekomme ich kein Bild mehr. noch aber der Monitor bleibt schwarz. Nutze ich die Helligkeitstaste eine ich wieder ein Bild und zwar das gleiche wie beim Aufwecken aus de Problem tritt wohl häufigehnie aw fund hed auch eine Lösung beschrieben. Leid[er](http://forum.osxlatitude.com/index.php?/topic/10236-how-to-fix-black-screen-in-high-sierra/#entry75529) l da schon alles probiert und bekomme das nicht gefixt. Nur wenr MacBookAir (dann mit 11 Zoll angezeigt) wähle, bekomme ich beim St Loginbild. Bei allen anderen Einstellungen bleibt das Bild dann beim Login rein oder raus macht aktuell scheinbar keinen Unterschied. /edit:

Ich würde also mal behaupten, dass macOS nach dem aufwachen des Monito mehr genau weiß, mit welchem Monitor es hier zu tun hat und daraus resul Grafikfehler. Aber wie löse ich das?

Ich habe auch unzählig viele SSDTs und Kext to Patch Einträge (die hast d ausgemistet mit der DE Kennungssache. Aber ich würde auch gerne verste alles gepatched wird und warum eigentlich.

Vielleicht sind es für dich / euch auch nur Kleinigkeiten - aber ich steig d

Vielen Dank schon mal fürs Lesen!

Beitrag von anonymous\_writer vom 23. Februar 2018, 23:25

Ein paar Ideen habe ich. Meld mich.

Beitrag von anonymous\_writer vom 24. Februar 2018, 14:57

Hall@burzlbaum

Wir sollten eines nach dem anderen machen. Fangen wir mal mit der Helligke Du bist sozusagen das Versuchsobjekt für diese Anleitung:

[Helligkeitssteuerung bei Intel HD Prozessorg](https://www.hackintosh-forum.de/index.php/Thread/36228-Helligkeitssteuerung-bei-Intel-HD-Prozessorgrafikkarte/?postID=394899#post394899)rafikkarte (Laptop)

Beitrag von burzlbaum vom 24. Februar 2018, 16:13

Danke dir für deine Arbeit!

Hat etwas gedauert, da ich erst noch xCode laden musste.

Habe alles genau so gemacht wie beschrieben. Da bei mir die Kext vorhe war. Habe ich es gar nicht erst mit der EFI Partition versucht. Kext ü Utility Rechte repariert. Und den Config Eintrag gemacht. Hatte den vor allerdings ohne die komplette Adresse (com.apple...)

Die SSDT hatte ich auch schon, da hab ich dann aber mal die alte umb rein.

Nach dem Restart habe ich leider noch immer das gleiche Problem. Helli Start und danach geht nur noch max. oder aus.

Nutze die KApp abiner dements um die richtigen Befehle auf den richtigen haben. Das wurde im Latitude Forum empfohlen. Daran wird's nicht liegen od

Beitrag von anonymous\_writer vom 24. Februar 2018, 16:37

Wie verhält sich das ganze wenn du über den Regler bei Bildschirm steuerst?

Und mach doch auch mal ein Bild Systeminfo Bildschirm.

Beitrag von burzlbaum vom 24. Februar 2018, 17:02

Der Regler bei Bildschirm lässt sich munter hin und her schieben kann abe oder dunkel.

Keine Ahnung ob die Information hilfreich ist (wahrscheinl Bildschirmschoner anspringt kann ich danach normal weiter machen. Ke beim Sleep / Monitor Standby.

Beitrag von anonymous\_writer vom 24. Februar 2018, 17:19

Ändert sich was mit dieser config.plist? Boote am besten über eine Stick mit dieser config.plist, nicht das du nicht kommst.

Beitrag von burzlbaum vom 24. Februar 2018, 17:39

Hab zur not immer einen funktionierenden Stick zur Hand um wieder ins S Der wurde schon oft benutzt die letzten Tage.

Also wenn ich richtig aufgepasst habe hast du jetzt eine andere Platt KextToPatch war allerdings noch ohne com.apple... habe es erst so probier mit vollständiger Kext Adresse

Hat beides keinerlei Auswirkungen auf Helligkeit oder Sleep.

Beitrag von anonymous\_writer vom 24. Februar 2018, 18:22

Wird anscheinend schwieriger als gedacht. Poste mal die Ausgabe von:

Code

1.kextstat | grep -v com.apple

Und noch was. Teste mal die Helligkeit ohne die dsdt.aml in "/EFI/CLOVER/A Die SSDT-PNLF.aml und der AppleBacklightInjector.kext müssen aber bleiben.

Beitrag von burzlbaum vom 24. Februar 2018, 18:33

Beitrag von anonymous\_writer vom 24. Februar 2018, 18:36

Hier ist erst mal nich was Helligkeit verhindert. Mach das noch mit der dsdt.aml.

Beitrag von burzlbaum vom 24. Februar 2018, 18:48

Da erhalte ich leider einen KP.

Beitrag von anonymous\_writer vom 24. Februar 2018, 19:14

Ich denke das irgend ein Patch bei dir das ganze Verhindert. Blöd das d Startet. Woher hast du die dsdt.aml oder weißt du welche Paches verwendet

Bamberg ist leider etwas weit weg von mir um sich das mal direkt am Laptop

Beitrag von burzlbaum vom 24. Februar 2018, 19:47

Ich glaub ich habe gerade einen Meilenstein geschafft...

Also die DSDT ist von Jake Lo aus dem OSX Latitude Forum - oder hat mi

anderes eine gegeben xD...

Whatever. Kurz zu meiner Bahnbrechenden Neuigkeit. Ich hatte ja so [dieser Anle](http://forum.osxlatitude.com/index.php?/topic/10236-how-to-fix-black-screen-in-high-sierra/#entry75529)itmegne EDID bearbeitet. Leider bisher ohne Erfolg. Zumindest immer da ja der Screen beim boot schwarz blieb. Wie ich jetzt aber weif schon die Helligkeit zu erhöhen.

Jetzt bin ich mal nach einer anderen Anleitung zum erstellen der EDID vorg man lediglich Byte 20 und die Checksumme. Habe dann diese EDID wieder (auch wenn die Anleitung eine Datei in S/L/E editieren wollte.

Nach einem Restart schwarzer Bildschirm. Helligkeitstasten gedrück Helligkeitstasten funktionieren nun und die Grafikfehler nach Sleep sind weg!

Jetzt muss nur noch die Helligkeit beim login höher als schwarz sein. Dam erst das Display heller machen muss.

Idee dazu?

Bin gerade total happy

## //edit

Mir ist jetzt noch etwas aufgefallen:

- Ich bekomme wie gesagt schwarzen Screen statt login.

- F1 / F2 Helligkeitstasten (da falsch belegt sollte eigentlich F11 / Helligkeit zu kommen

- Einloggen

-Karabin Endements passt die F Tasten an Helligkeit jetzt korrekt auf F11 / F1

- Helligkeitssteuerung geht nicht!

- Laptop in den Sleep schicken und wieder aufwecken
- Keine Grafikfehler und JETZT geht auch die Helligkeitssteuerung über F Ta

Seltsam od Eens?t der Sleep sorgt dafür, dass alles passt...

Beitrag von anonymous\_writer vom 24. Februar 2018, 20:30

Mal versuchen den OsxAptioFixDrv-64.efi gegen den OsxAptioFix3Drv-64.e sollte die Einstellungen speichern.

Beitrag von burzlbaum vom 24. Februar 2018, 20:43

Das klappte leider nicht - also keine Änderung zu vorher. Ich teste jetzt mal

Hast du mein Edit gelesen?

/edit Die OsxAptioFix2 hat auch nichts geändert. Weder positiv noch negativ... ich dann jetzt?

Beitrag von anonymous\_writer vom 24. Februar 2018, 20:55

Wenn der 3er funktioniert dann den 3er. Teste mal dein NVRAM. Mit

## Code

1.sudo nvram MeineVariable=TestVariable

eine neue Variable setzen und dann nach dem Neustart prüfen ob die noch da ist. Code

1.nvram -p

Der USBInjectAll.kext ist eigentlich nur zum Einrichten gedacht. Für den Kextentwicker ab. Hier im Forum findest du eine alternative um USB einzurichten wo du d benötigst. Könnte das ein oder andere Problem lösen.

Beitrag von burzlbaum vom 24. Februar 2018, 21:04

Zitat von nvram -p Spoiler anzeigen Alles anzeigen

Ok dann lass ich mal den 3er drin. Was genau ist der Unterschied zwischen Und hast du einen Suchbegriff für mich bzgl. der USB Sache?

Beitrag von anonymous\_writer vom 24. Februar 2018, 21:18

[https://www.hackintosh-forum.de/index.php/Thread/28914-Anleitung](https://www.hackintosh-forum.de/index.php/Thread/28914-Anleitung-USB-3-0-El-Capitan-High-Sierra-für-jedermann-Zukunftssicher-für-Update/)-USB-3-0-[Sierra-für-jedermann-Zukunftssich](https://www.hackintosh-forum.de/index.php/Thread/28914-Anleitung-USB-3-0-El-Capitan-High-Sierra-für-jedermann-Zukunftssicher-für-Update/)er-für-Update/

Der 3er sollte eigentlich genau das machen. Nach Neustart den NVRAM wied

Beitrag von anonymous\_writer vom 24. Februar 2018, 21:36

Ich kann die neue Variable nicht finden. Bedeutet dann wird nicht gespeiche

Teste mal die dsdt.aml für das Speichern der Helligkeit nach Neustart Änderung zu deiner.

Beitrag von burzlbaum vom 24. Februar 2018, 22:56

Vielen Dank, leider auch keine Änderung feststellbar.

/edit habe auch keine nvram.plist auf der EFI wie ich gerade festgestellt. Wie k erstellen lassen?

Beitrag von mobilefreak vom 24. Februar 2018, 23:08

Ich frag mich auch warum du einen Unterordner hast und warum du für d einen abgesteckte kext Variante nimmst ?

Ich würde nur die wichtigsten für eine saubere install nehmen und erst sp was du für deine Konfiguration saubere kext benötigst.

Beitrag von burzlbaum vom 24. Februar 2018, 23:12

Naja da ich nicht sonderlich erfahren bin fliegt alles rein, was de Verfügung stellt und empfiehlt.

Beitrag von mobilefreak vom 24. Februar 2018, 23:15

Wichtig ist zu wissen was hast ja für ein Bios ? Lagacy oder UEFi

wichtig sind FakeSMC.kext oder sonstige Kexte. Weniger ist echt manchmal i

Beitrag von burzlbaum vom 24. Februar 2018, 23:19

Nutze UEFI wobei auch Legacy gehen würde.

Würdest du mir also raten, erstmal alle optionalen Apps rauszunehmen und wieder hinzuzufügen?

Beitrag von anonymous\_writer vom 25. Februar 2018, 11:50

Hall@burzlba,um Ich würde dir Raten das du dich um die dsdt.aml kümmerst.

Aus meiner Sicht ist die vermurkst und sollte neu erstellt werden. ursprüngliche Idee dir zu Helfen. Ich kann dir aus meiner Erfahrung nur dazu Raten. Mit einer optimalen ziemlich alle Probleme lösen.

Schau mal in dieser Anleitung die "Asus\_Zenbook\_UX330UA\_DSDT\_Patches.tr meine Vorgehensweise, alle verwendete Patches zu sammeln und dann eine Fehleranalyse machen. Es ist dann auch jederzeit möglich die origin zu Patchen mit neuen Erkenntnissen und zu andren Bios Versionen. [Kurzanleitung: High Sierra auf ASUS Ze](https://www.hackintosh-forum.de/index.php/Thread/35703-Kurzanleitung-High-Sierra-auf-ASUS-Zenbook-UX330UA/)nbook UX330UA

Hilfreich wäre für diese Vorgehensweise wenn du im Netz den gleichen d Laptop findest wo beschrieben wurde welche Patches verendet wurden. Dar dann eine solche Datei basteln.

Beitrag von burzlbaum vom 25. Februar 2018, 12:23

Danke anonymous writer für die ganze Unterstützung hier! Habe schon irgendwann darauf hinauslaufechasvirdema DSDT find ich super kompliziert. H das Video von der HackCon angesehen aber das sind für mich Böhmische Dör

Habe übrigens nochmal ein bisschen Fortschritt gemacht. Habe die herstellen können und starte jetzt mit login screen der auch entspre Allerdings geht die Helligkeit immer noch erst nach sleep.

Muss mir mal überlegen ob das erstmal so für mich ok ist oder ich mic Thema dsdt mache.

Beitrag von anonymous\_writer vom 25. Februar 2018, 12:31

So kompliziert ist das Thema nicht und das ist das was ich meinte kann m andere ist im Neben suchen.

Voraussetzung ist erst mal die Installation des MaciASL Version 1.31 nach a [https://www.hackintosh-forum.d &?postID=2371](https://www.hackintosh-forum.de/index.php/Thread/14919-MaciASL/?postID=237103#post237103)03#post237103 Dann hast du schon mal den Zugriff auf eine ganze Menge von Patches.

Beitrag von mobilefreak vom 25. Februar 2018, 15:30

Ja gut jeder hat eine andere angehensweise. Ich fange bei meinen Syste

mit nur den wichtigsten Features an!

Aber auch sonst google ich nach ähnlichen Systemen oder sonstiges un unterstützende Berichte zu finden.

Beitrag von burzlbaum vom 25. Februar 2018, 15:43

@mobilefreak

Ist ja nicht so, als hätte ich nicht nach Anleitungen und ähnlichen Geräte nachdem die Anleitung zu einem ähnlichen Gerät nicht so richtig geklappt hat.

Ich würde auch gerne einfach mit nur dem nötigen starten und nicht ständig Hilfe fragen müssen. Aber ich habe einfach noch nicht das nötige Verstä ohne jegliche Unterstützung durch Guides oder Experten aufzuziehen. Screenshots bei hängendem Boot ansehe, sehe ich Schwarz mit weißer S Sprache - das wars aber auch. Keine Ahnung wie dann die Profis hier Kexte oder welcher Clovereintrag helfen könnte.

Ich lerne mit jedem macOS update und jedem weiteren Installationsversuc alten Gerätes ein bisschen dazu. Das dauert lange aber solange es voran gut. Gern würde ich schneller lernen, aber ich habe für das Nebenstudiun eben auch nur begrenzt Zeit zur Verfügung.

Umso dankbarer bin ich für diese tolle Community und die konstruktiven Lösi

Vielleicht müsste ich bei meinem Know-How eher zu einem original Mac grei möchte ich mir eigentlich nicht leisten. Außerdem macht mir das gebastel ec

Beitrag von LoveIsHackintosh vom 25. Februar 2018, 15:48

Hi nicht falsch verstehen, ich sage mal so ich habe hier schon ein die mir echt den Arsch gerettet haben und daher habe ich mich au anzumelden.

Ich habe einige berichte gelesen und sehe wie hier jeder jedem hilft. Was klasse finde. Daher denke ich das du niemanden zur last fällst

Beitrag von burzlbaum vom 25. Februar 2018, 20:46

Hab mir nach al6042s motivierendem Video Tut der HackCon jetzt mal vorgenommen und 3 rote Fehler drin. Aber da gehts schon los. Mir wird zwa Problem ist, aber woher soll ich denn bitte wissen was ich da jetzt eir geschweige welche Patches vielleicht gebraucht werden etc. In der DSD Einsatz habe sind wie in der Kext des Guide Autors über 100 Warnunger mir tatsächlich etwas viel.

### [@anonymous w](https://www.hackintosh-forum.de/index.php/User/38895-anonymous-writer/)riter

Deinen Guide habe ich mir auch mal angesehen und angefangen die Patches hast einzupflegen. Bin jetzt mal bis zu Patch 7 gegangen und habe ta Error. (12868, 6126, syntax error, unexpected PARSEOP\_ARG1) Aber ich kann doch nicht einfach die ganzen Patches für dein Asus nutzen Dell habe oder?

Also woher weiß ich, welche Patches bei mir sinnvoll sind und welche nicht dass jetzt wahrscheinlich alles passt und mache einen Test mit der neuen DS

Hab mal meinen origin Ordner angehängt.

Beitrag von al6042 vom 25. Februar 2018, 21:01

Wie wäre es mit schmökern...?

Habe da einen spannenden Beitra gtt püsr://dwiewhw.hackintosh-forum.d & gepatcht [DSDT-Desk](https://www.hackintosh-forum.de/wffaq/index.php/FAQ/154-Grundlegende-Schritte-zum-Erstellen-einer-gepatchten-DSDT-Desktops/)tops/

Beitrag von burzlbaum vom 25. Februar 2018, 21:43

Jap da bin ich gerade drüber und bin oh Wunder auch schon über gestoßen ;).

/edit:

[@al60](https://www.hackintosh-forum.de/index.php/User/763-al6042/)42 ich habe mir eben nochmal die aktuellste org.rehabman.githib.MaciASLv1.31 geladen aber habe viele der im WIKI genannten Einträge einfach nicht. Bzw. k Wenn ich es richtig verstanden habe, sind die mal wieder offline - wie komm

Beitrag von al6042 vom 25. Februar 2018, 21:50

Ich habe vorhin meine aktuellste .plist Datei als letzten Beitrag im Maciasl-<sup>-</sup> Nimm die mal.

Beitrag von burzlbaum vom 25. Februar 2018, 22:36

Die hatte ich auch schon gezogen. Aber vielleicht hätte man einfach ma sollen bzw. die alte wie empfohlen umbenennen. Dann wäre es wohl schon dass die neuen Daten nicht übernommen wurden.

Habe jetzt deutlich mæber Sourceforce und General konnte ich leider nicht

da jetzt ein bisschen am Rumprobieren und arbeite mich mal durchs Wik Einträge mehrmals lesen um einigermaßen nachvollziehen zu können was : ich das finde.

Rename HDAS nach HDEF (alle Einträge) -> Damit die Onboard-Audio-Ein gezogen werden. Rename HECI nach IMEI (alle Einträge) -> Damit die HDMI-Audio-Einst Grafik von OSX gezogen werden.

habe ich z.B. manuell ersetzt. Also mit find and replace. Keine Ahnung ol einen patch hatte ich nicht gefunden.

Beitrag von al6042 vom 25. Februar 2018, 22:44

Die beiden Sachen per Find/Replace zu bearbeiten war komplett richtig.

Beitrag von burzlbaum vom 27. Februar 2018, 17:35

Jetzt habe ich ca. 2 Stunden damit verbracht nur die empfohlenen Patch Guide einzupflegen. Bekomme damit auch macOS gestartet Grafikbeschleunigung und natürlich jede menge anderem Zeug das noc auch habs ja noch nicht eingearbeitet).

Allerdings habe ich auch schon fast soviele Warnungen wie die fertigen DSI noch nicht mal irgendwas besonderes.

Ich bin gespannt und mache morgen mal weiter. Ich hoffe ich bekomme es a hin.

Guts Nächtle und danke euch!

//Neues Edit und ich habe eine Lösung für mein Problem gefunden nur die nicht nachvollziehen vielleicht könnt ihr mir d@cbaenionnyomochunssalw.hieolfren? vielleicht?

Patches für die DSDT vom Guide erstellen für ein ähnliches Gerät E7470

Dann schreibt er

Zitat von Jake Lo

You'll need to patch the SSDTs without the xx after the numbers as well, the patched folder along with SSDT-PNLF.aml included in my bootpac Config.plist SSDT sort order accordingly with the new SSDT-xx.aml

Das verstehe ich technisch nicht. Was soll gemacht werden? Das sortiere verstanden aber den rest?

Antwort vom Fragesteller der wohl das selbe P(roobt)em hat wie ich

Zitat

I attempted to apply all DSDT and SSDT patches but I couldn't ever get second stage. I was able to get it booted by doing the following:

All of your patches against DSDT \*except\* the 'GFX0 to IGPU' patch. Whe the GFX0 patch with Maci it never gets to the 2nd stage of the boot. It g of the first stage and the screen scrambles and it hangs. I patched GFX0 rename. I did not do any SSDT patching and I'm using the OEM SSDTs ( SSDT-PNLF).

My questions... 1. What fix were you performing via the SSDT(s) (and SSDT-PNLF)? It GFX0 renames for the standard SSDTs. 2. The brightness slider is weird. It toggles between "OFF/ON" (when you about 80% down the slider goes off, then goes back on when you put max) until the first sleep. After the first sleep it slides as you'd incrementing brightness normally.

[https://www.hackintosh-forum.de/forum/thread/36054-probleme](https://www.hackintosh-forum.de/forum/thread/36054-probleme-mit-dell-latitude-e7270/)-mit-dell-latitude-e722750/

If you have any ideas I'd love (otheawithe int's more DSDT debugging).

```
Erneute Antwort von Jake Lo
Zitat 
You have to patch all the SSDT without the xx after the numbers with
across the board. Not just the DSDT.
SSDT-PNLF.aml goes hand and hand with AppleBacklightInjector.kext a
hot patch by Rehabman for Brightness, it's a fix that 10
IntelBacklight.kext and PNLF DSDT patch.
<dict><key>Comment</key>
<string>change F%uT%04x to F%uTxxxx for AppleBacklightInjecto
RehabMan)</string>
<key>Disabled</key>
<false/><key > Find </key >
<data>RiV1VCUwNHgA
\lt/data>
<key>Name</key>
<string>AppleBacklight</string>
<key>Replace</key>
<data>RiV1VHh4eHgA
\lt/data>
\langledict\rangleAlles anzeigen
```
Und final die Lösung des Fragestellers, die ich wieder nicht richtig nachvol keine Ahnung habe was es mit den "x" auf sich hat.

Zitat

I fixed this by doing all of the DSDT patches Jake listed EXCEPT f performed this rename via Clover Configurator. I did apply the patc extractions (be sure to exclude the SSDTs that end with 'x' as they ar patching doesn't make sense for them).

Use rehabman's guide for patching your DSDT/SSDTs. With this confi able to get "almost" everything working (still struggling with camera aft even though it shows as a USB device).

Kann mir das jemand bitte idiotensicher erklären, damit ich das auch scha meinen aktuellen EFI Ordner an, damit die ganzen SSDTs etc. vielleicht nach

Vielen Dank!

Beitrag von anonymous\_writer vom 27. Februar 2018, 17:53

GFX0->IGPU hast du bereis gemacht. Wie ist denn der aktuelle Stand. Läuft der Laptop mit der selbst g Grafikmodus? Hast du die verwendete Patch Sammlung? Ist der AppleBacklightInjector.kext installiert?

Beitrag von burzlbaum vom 28. Februar 2018, 19:00

Also die AppleBacklightInjector.kext habe ich in L/E liegen. Die Patch haben. Da hat mir al6042 eine schöne Sammlung gegeben.

Habe alles außer "HDEF layout1" eingebunden, da mit dieser Einstel Fehler kamen.

Mit meiner selbst erstellten DSDT kam ich jetzt allerdings zu einem KP.

Die SSDTs habe ich bisher nicht angefasst so wie ich es aber verstanden auch bearbeiten. Ich glaube ich habe jetzt auch verstanden was mit den S ist. In meinem origin Ordner habe ich SSDT-0 SSDT-1 etc. aber auch SSDT ich wohl nicht.

Aber mit was soll ich sie patchen bevor ich sie in den patched Ordner ablege

Der Fragesteller schreibt ja dann auch er habe alles gemacht "\*except patch" und das dann per Clover erledigt. Den Eintrag habe ich auch aktuell auf disabled. Also nochmal den ganzen Spaß mit der DSDT aber di to IGPU und das von Clover erledigen lassen?

Bleibt die Frage was er hiermit meinte: "I did apply the patch to the SSDT to exclude the SSDTs that end with 'x' as they are dynamic and patching for them)."

Welchen Patch?

Wahrscheinlich total doofe Fragen - aber ich checks einfach nicht.

#### /edit

Sobald ich HDEF layout1 nutze bekomme ich eine Menge Errors be beseitigen durch auskommentieren stoße ich irgendwann auf missing En schön komplizierte Sache.

//edit 2 Nachdem ich das patchen der SSDTs nicht so richtig hinbekommen habe

unfertigen DSDT nichts ohne haufenweise Errors hinbekommen habe. versuche mal das umzusetzen, was der Fragesteller im Latitude Forum ber bei meinen DSDTs IGPU zurück in GFX0 benannt und die Umbenennu machen lassen. Damit konnte ich starten ohne Veränderung. Allerdi Einstellung auch der Start ohne DSDT! Da hatte ich bisher immer den KP erh

Beim Start ohne DSDT ging dann kein Ton, sonst habe ich eigentl feststellen können. Also gleiches Verhalten der Helligkeitssteuerung Sleep. Bisher sind wir davon ausgegangen, dass es an der DSDT liegen m jetzt ausschließen oder?

Beitrag von Harper Lewis vom 28. Februar 2018, 19:18

Es spricht nix dagegen, das Umbenennen von GFX0 Clover zu überlassen. so. Auf meinem Skylake-Desktop nutze ich gar keine gepatchte DSDT mehr, das Clover und/oder nutze dafür SSDTs in "patched". Auf meinem Lap wieder anders aus, da ist die DSDT umfangreich gepatcht und die Kiste lä gerne so, wie bei meinem Desktop-System. Da ein Battery-Patch erforderlic das aber etwas komplizierter. Ich habe mich noch nicht daran versucht eine SSDT auszulagern.

Im Verzeichnis mit den extrahierten ACPI-Dateien (origin) kannst du herausfinden, wo z.B. GFX0 übergareh GaFiX0  $t$ amlcht:

Überlässt du Clover das Umbenennen, wird GFX0 z.B. auch in einer SSDT u vorhanden.

Beitrag von anonymous\_writer vom 28. Februar 2018, 19:32

Hast du das ganze auch schon mal getestet ohne Einträge in SortedOrder u 0-7 SSD? Nur die DSDT.aml ,die ssdt.aml und die SSDT-PNLF.aml in diesem Ordner.

Ich verstehe auch nicht warum du Inject EDID brauchst. Mach doch gar k Intel HD.

Beitrag von burzlbaum vom 28. Februar 2018, 20:56

Vielen Dank euch beiden! Nerve jetzt hier schon eine ganz schöne Zeit her viel Geduld mit mir habt.

### [Zitat von Harper](https://www.hackintosh-forum.de/index.php/Thread/36054-Probleme-mit-Dell-Latitude-E7270/?postID=396240#post396240) Lewis

Überlässt du Clover das Umbenennen, wird GFX0 z.B. auch in einer SSD falls dort vorhanden.

Das ist sehr gut zu wissen! Bin davon ausgegangen, dass dies nur für die es aber auch nicht mit meinen eigenen SSDTs geklappt. Kernel Panic

### [Zitat von anonymou](https://www.hackintosh-forum.de/index.php/Thread/36054-Probleme-mit-Dell-Latitude-E7270/?postID=396242#post396242)s writer

Hast du das ganze auch schon mal getestet ohne Einträge in SortedOrder ganzen 0-7 SSD? Nur die DSDT.aml ,die ssdt.aml und die SSDT-PNLF.aml in diesem Ordner.

Ja habe ich getestet, eben nochmal. Ich kann auf die DSDT verzichten ab SSDTs verzichte (0-7) und diese auch in Clover aus SortedOrder werfe bekomme ich beim Starte beim St einen Kernel Panic.

# Zitat

Ich verstehe auch nicht warum du Inject EDID brauchst. Mach doch gar ke einer Intel HD.

EDID benötige ich leider, da ohne mein Display nach dem Sleep oder

Artefakte am rechten Rand hatte.

Ist vielleicht eine meiner SSDTs im Eimer?

Beitrag von anonymous\_writer vom 28. Februar 2018, 21:30

Nee, denke ich nicht. Ich verstehe nicht warum diese Vorgehensweise bei allen Laptops mit einer Intel HD-Lösung wo ich das getestet habe funktionier

[Helligkeitssteuerung bei Intel HD Prozessorg](https://www.hackintosh-forum.de/index.php/Thread/36228-Helligkeitssteuerung-bei-Intel-HD-Prozessorgrafikkarte/?postID=394899#post394899)rafikkarte (Laptop)

Beitrag von burzlbaum vom 28. Februar 2018, 22:16

das erstellen der PNLF hat ja gut geklappt. Aber es geht eben auch e Der Fehler muss an einer anderen Stelle liegen.

An irgendeiner Stelle muss der Fehler doch zu finden sein. So oft s irgendwas nach dem Sleep nicht klappt. Bei mir ist es umgekehrt. Wie kann d

Dieser Ziegenbock wäre mal was für ein Hackintosh Treffen, aber d unbedingt in meiner Nähe.

Wäre Teamviewer eine Lösung? Oder bringt das nicht wirklich was? Würde ic

Beitrag von anonymous\_writer vom 1. März 2018, 08:48

Gib mal im Terminal folgenden Befehl ein:

Code

1.pmset -g log > ./Desktop/pmset\_log.txt

und poste die Datei.

Beitrag von burzlbaum vom 1. März 2018, 10:03

Vielen Dank für deine Ideen!

Hier 2x das Log File. 1. nach Sleep (also alles funktioniert) das 2. vor dem noch nicht verglichen ob da was anderes drin steht. Mache ich jetzt.

Habe gestern mal ein paar Sachen versucht. Als ich dann mal wieder von me starten musste habe ich diese ganzen Einträge in meinem Bootmenu gefui Anfang definitiv nicht. Sehr seltsam.

Das 2. Bild zeigt die Einstellungen als ich mal ohne edid starten wollte. F bei Intel Max Backlight: 0000\_ steht.

Beitrag von anonymous\_writer vom 1. März 2018, 11:34

Die Ausgabe hilft leider auch nicht weiter. Ich dachte vielleicht findet einen Fehler erzeugt. Es gibt jedoch keinen Hinweis darauf.

Hast du schon mal dVerBiOS 1.18.5 versucht? Die ist nagelneu.

Beitrag von burzlbaum vom 1. März 2018, 12:39

Bisher nicht ich hab Angst, dass danach nichts mehr läuft.

Kann ich das auch ohne Windows machen? Das letzte Update auf 17.5 hatte gemacht. Bilde mir ein es wäre eine Exe gewesen.

Beitrag von anonymous\_writer vom 1. März 2018, 12:57

Schau mal hier: [https://www.hackintosh-forum.d &?postID=3832](https://www.hackintosh-forum.de/index.php/Thread/31345-Kurzanleitung-Sierra-auf-Dell-Latitude-E6330-E6X30-mit-Intel-Core-i7-3520M-und-H/?postID=383237#post383237)37#post383237 Ich kann bei meinem Latitude mit der BIOS Version rauf oder runter wie e und auf die Grafik hat die BIOS Version auch eine Auswirkung.

Beitrag von burzlbaum vom 1. März 2018, 13:09

Gut dann sichere ich jetzt mal und mach das dann. Vielleicht hat Auswirkungen.

Ausserdem muss ich eh noch die Festplatte tauschen. Da wäre das Backup el

Die 128gb LiteOn SATA wird gegen eine WD Black PCIE mit 265gb getauscht.

Sollte ich bei einer Neuinstallation lieber nochmal alles von vorne wenigen Kexten etc? um mögliche Fehler früher eingrenzen zu können?

Beitrag von anonymous\_writer vom 1. März 2018, 13:21

Gelb markierte Kexte weiß ich nicht für was du die wirklich brauchst bzw. sin Rest wirst benötigen.

Außerdem fehlt in deiner letzten EFI der sehr wichtige OsxAptioFix3Drv keine ältere Version davon.

Unter Patched würde ich auch alles gelbe rauswerfen. Weiß da nicht gena wirklich brauchst wegen der Kernel Panik.

Beitrag von burzlbaum vom 2. März 2018, 10:55

So bin jetzt auf 1.18.5 ohne Unterschiede bemerkt zu haben.

Mir wurde gesagt, dass AptioMemoryFix der Nachfolger von OsxAptioFix sei mehr weiterentwickelt werden würde. Daher hätte man in AptioMemoryFix w Code. Habe auch noch keine negativen oder positiven Veränderungen feststellen können. Mein Sleep / Helligkeitsproblem hatte ich mit allen 4 nicht richtig?

IntelD.VMT. brauch ich weil sonst mein Bios nicht den nötigen Grafikspeicher

Ich denke ich werde erst nach der erfolgreichen Installation testen, verzichten kann. Das kann ja doch etwas länger dauern bis man da alle durch hat.

Danke schon mal!

Beitrag von anonymous\_writer vom 2. März 2018, 13:12

Das mit dem Nachfolger AptioMemoryFix ist mir neu, aber kann schon sein. bei Gelegenheit Testen.

Beitrag von anonymous\_writer vom 2. März 2018, 18:28

Der AptioMemoryFix.efi funktioniert bestens. Gleich bei mir wie der OsxAptio

Beitrag von burzlbaum vom 3. März 2018, 10:56

Oh man. Komme nach Windows10 Installation auf 1/3 der Nyme nicht mehr z MacOS...

Hab meinen aktuellen und alle älteren EFI Ordner unter anderen den mit zuletzt auch gelang ausprobiert. Ich fasse es nicht.

Problem wegen windows10? der BhNOmSe?Upddeaondeer sitzt das Problem einfach dem Dell...

melde mich wenn ich weiter bin. Aaaaaa

Beitrag von burzlbaum vom 6. März 2018, 22:09

Alright... Also mein Hack ist wieder da und läuft wie zuvor

Habe mich langsam voran gearbeitet erstmal nur Apple BrcmFirmwareRepo.kext / BrcmPatchRAM2.kext / FakePCIID\_Broadco geschoben. Dann WLAN Ländercode gefixed.

Als nächstes habe ich mich an das Thema Brightness gewagt. Also keine C und nur versucht die Helligkeitsteuerung hinzubekommen. Tja hat leider ni Sobald ich aus dem Sleep kam (mit Grafikfehlern) konnte ich die Helligkeit aus Clover den Brightnesswert herausgenommen und hatte nach jedem resta Helligkeitswert. Das wurde also gut gespeichert! Als ich dann aber E hinzugefügt habe um nach dem sleep die Grafikfehler los zu werden konnte schwarzes Fenster booten.

Und das ist auch mein Status Quo. Ich starte aktuell in ein schwarzes Fenst [Karabin](https://www.hackintosh-forum.de/lexicon/entry/107-karabiner/?synonym=176)er

gesetzte F12 Taste bis ich die max. Helligkeit erreicht habbeun aden Loginscreen sehen den kann Ich logge mich ein und kann alles machen außer die Helligkeit verändern. ich kann komplett dunkel oder komplett hell machen). Da mich die max. H ich in den Sleep und habe nach dem Aufweakodne en Seykantem

Mittlerweile habe ich auch die anderen Kexte aus dem Guide in L/E gele Änderungen bemerkt (hab auch keine Ahnung wozu die gut sind). DisableTurboBoostBattery.kext EAPDFix.kext FakePCIID\_Intel\_HD\_Graphics.kext FakePCIID.kext

Ich bin noch nicht so richtig glücklich mit dem aktuellen Workaround aber mit meinen vielen Versuchen daran etwas zu ändern auch nicht so glücklich z

Falls hier noch jemand ein paar gute Tips hat, freue ich mich sehr. An erstmal so mit dem Gerät klar zu kommen.

Ohne eure Unterstützung wäre ich auf jeden Fall nicht ansatzweise soweit etwas Wartezeit habe ich ja auch ein produktives System.

Vielen lieben Dank ich weiß eure Unterstützung und die Hilfe die hier geleistet wird wirklich sehr zu schätze!

Ich hänge mal noch meinen aktuellen EFI Ordner, meine IORegistryExplorer Log an. Vielleicht kann ja noch jemand etwas damit anfar

Beitrag von anonymous\_writer vom 7. März 2018, 20:46

Versuche mal nochmal mit diesen Dateien. Vorher die alte aber sichern. Wenn der Laptop damit startet auch mal die FN-Tasten für Helligkeit teste anderen DSDT als deiner eingefügt. Eventuell must du dazu deine Nutzen.

Beitrag von burzlbaum vom 8. März 2018, 14:46

Vielen Dank nochmal!

Mit deinen SSDTs und DSDT konnte ich nicht booten.

Habe dann meine wieder genommen und den Patch an meiner DSDT ange Config hatte ich kein schwarzes Bild beim Login aber ohne EDID geht bei Sleep nichts. Vorher konnte ich auch wieder keine Änderung bei Helligkeitst

Habe jetzt nochmal meine config genommen und dort alle Kext to pato (außer BT) damit kann ich jetzt auch ohne blackscreen zum Login komm klappt die Helligkeitsänderung erst nach Sleep.

Nichts desto trotz - das ist definitiv eine Verbesserung! Wenns jetzt noch v klappen würde wäre ich happy

/edit

Gibt es eine App mit der ich mir anzeigen lassen kann, was alles nach der nach einem Sleep läuft? Vielleichet för Schaue in Übeltäter.

Beitrag von anonymous\_writer vom 8. März 2018, 19:34

Ja gibts.

Funktionieren mit dem Patch die FN-Tasten?

Beitrag von burzlbaum vom 8. März 2018, 21:20

Jetzt weiß ich was du mit den FN Tasten gemeinst Kasabinear geht! geschlossen und kann immer noch mit FN 11 / 12 Die Helligkeit verändern. dem Sleep mit tatsächlicher Veränderung.

Darwin hatte ich schon mal für die Erstellung meiner EDID verwendet komplettes Log erstellt. Vor und nach dem Sleep. Gibt es eine Möglic vergleichen und sich nur die Unterschiede anzeigen zu lassen xD. Wahrs Hast du eine Idee in welchem Bereich ein Unterschied am ehesten zu finden

/edit Nach dem Sleep ist unter - Kexts - loaded\_non\_apple\_kexts - eine mehr Sleep.

166 00xffffff7f8376a000 0x14000 0x14000 com.pikeralpha.driver.AppleIntell  $1\geq$ 

//edit 2

Hab mal ein bisschen gesucht in der Hoffnung diesen Kext einfach per Clov lasse mittps://github.com/Piker-Alpha/ApdpalesItrethetIlafberdings, dass es sich hier um einen dynamische Kext handelt und man sie nicht per bootloader SLE soll. Mist. War das also eine Sackgasse?

Beitrag von anonymous\_writer vom 9. März 2018, 08:16

H<sub>M</sub>

Der AppleIntelInfo ist zum Prüfen ob die Steps des Prozessors funktioniere System hat der nichts zu suchen und verursacht Probleme. Warum wird der denn geladen bei dir nach Sleep?

Beitrag von burzlbaum vom 9. März 2018, 09:26

Ähm keine Ahnung... was der da macht oder wie er da hinkommt.

Soll ich dir mal TeamViewer Zugang verschaffen und das Ding einfach wenn du mal Zeit und Lust hast drauf schauen kannst?

Beitrag von anonymous\_writer vom 9. März 2018, 09:32

Dazu muss ich erst mal den TeamViewer installieren. Ich schau mir das he an wegen dem AppleIntelInfo und wo der herkommen könnte.

Beitrag von burzlbaum vom 9. März 2018, 09:57

Spiele auch schon mit dem Gedanken den als Problemfall auf der Hckcn1 4,5 Std einfach für ein bestimmt spannendes Event zur Familien-Hauptsais werden.

Ob man den auch zusenden kann xD

Beitrag von anonymous\_writer vom 9. März 2018, 23:48

Zu Speicherung des Helligkeitslevelst<del>ensatcch nin alund teste d</del>sdt.aml. habe ich dir dazu einen dsdt.aml Patch erstellt.

Beitrag von burzlbaum vom 10. März 2018, 20:13

Vielen Dank schon mal, das hat geklappt ABER:

ich habe (auch vor dem Patch) doch immer wieder den schwarzen L weshalb keine Ahnung. Jetzt habe ich mal mit dem DSDT Patch getes tatsächlich den Wert.

Habe nämlich mal mit kaum Helligkeit gestartet und bekam schwarzen scr auf der FN Taste bleiben bis das Display auf max. war. Habe dann gleich gestartet und nur 1 Strich von max. Helligkeit entfernt. Beim Neust Bildschirm aber 1 Druck auf FN hat gereicht um das Display zu erleuchten. noch ob bei max. Helligkeit vor Neustart der Login hell bleibt.

/edit Jap bei 100% Helligkeit vor dem Restart ist der Loginscreen sofort sie weiter?

Beitrag von anonymous\_writer vom 10. März 2018, 21:25

Das hilft nur soweit, das die Helligkeitsspeicherung dann funktioniert, w geht.

Wir sollten strukturierter rangehen und die Fehlerquellen ausschließen. Eine ist dein EDID Eintrag. Daher würde ich dir Vorschlagen denn für die Test wegzulassen. Da

Baustelle. Ohne die EDID sollte der Injektor funktionieren. Es sind manchmal zwei Sta auch dieser Befehl.

Code

1.sudo kextcache -i /

Grüße und bleib dran.

PS: es gibt auch eine SSDT-RMCF.aml auf der Entwicklerseite.

Beitrag von burzlbaum vom 11. März 2018, 21:57

Auch ohne EDID Inject und einigen Neustarts klappt die Helligkeit leider nic

Kextcache habe ich gemacht Edid habe ich auch gecheckt. Da wird die unver

Die SSDT-RMCF teste ich dann morgen mal!

Danke und gute Nacht

## //edit

Hat leider auch mit der zusätzlichen SSDT nicht geklappt. Habe auch ver zu injecten (Empfehlung eines englischsprachigen Forums). Hatte abe geklappt. Bekam nämlich beim Check welche EDID injected wurde die Infor ganz normale EDID genutzt wurde. Ohne aktives EDID ging es aber auch nich

Puh... langsam hab ich das Gefühl wir haben schon alle möglichen Kombinati

Beitrag von anonymous\_writer vom 11. März 2018, 22:07

Hm, es wird langsam schwierig.

Kannst dir das mal ansehen. Habe hier eine EFI gefunden die zu deinem p bis eine neue Idee da ist.

[http://forum.osxlatitude.com/i &clover-uef](http://forum.osxlatitude.com/index.php?/topic/9179-dell-latitude-e7x70-clover-uefi-only/?p=65823)i-only/?p=65823

Beitrag von burzlbaum vom 11. März 2018, 22:11

Meinst du explizit die Sierra Version? Weil meine HS EFI Dateien h erhalten.

Beitrag von anonymous\_writer vom 11. März 2018, 22:21

Ja, ich habe es mir nicht angesehen, aber vielleicht hilft die Datei denn Feh

Ich bin immer noch auf der Suche nach einer Lösung ohne denn ED enthalten.

Wenn nicht muss es doch dazu eine Lösung geben,

Was ist mit der angegebenen BIOS Version?

Bei meinem Latitude funktionieren auch nur die älteren Bios Versionen ohne

Beitrag von burzlbaum vom 11. März 2018, 22:36

Also der Guide Schreiber selbst hat das 7270 aber in der HD Variante. Da g nichts ohne Custom Edid. Daher war eine (die aber bei mir nicht ging schon) in der config drin aber nicht aktiviert. Er hat wohl auch den großen Brider 7240 in FullHD das Gerät kommt abe aus.

Habe bis jetzt auch noch keinen gesehen der das 7270 mit FullHD Touch a auch nicht gedacht, dass die Unterschiede so gravierend sein könten

Bios hatte ich auf 1.17.5 geupdated bevor ich den Guide nutzte. Hab Wechsel auf 1.18 geupdatet

Beitrag von anonymous\_writer vom 12. März 2018, 08:57

Einen EDID Eintrag kann ich in der EFI nicht finden, aber einen Ventor ID Hast du die auch schon mal getestet?

PS: Diese Seite kennst du auch bereits? [http://forum.osxlatitude.com/i &e-e7x70-c](http://forum.osxlatitude.com/index.php?/topic/9179-dell-latitude-e7x70-clover-uefi-only/)lover-uefi-only/ Beitrag von burzlbaum vom 12. März 2018, 20:21

Mit den Standart EFI Ordner die dort schon für HS verfügbar waren konnt nie starten. Bekam verschiedene Fehlermeldungen. War damals auch de Thread. Habe dann parallel an den Guide Schreiber gewandt und auch [Them](http://forum.osxlatitude.com/index.php?/topic/10421-looking-for-help-e7270-fullhd-touch-ips/)a eröffnet. Dort bekam ich dann einen EFI Ordner mit dem ich installie auch nochmal eoben für BIOS 1.18 - da war immer einenEsid eingetragen abe

mit Custom Edid ging nach sleep alles prima ohne hatte ich diese Bild Sleep.

brightness steuerubg habe ich mot keiner config bisher ohne zuerst in hinbekommen.

in einem anderen englischen weniger gern gesehenem Forum erklärt Rehab funktionierende Edid erhält z.b. Durch daa hinzufügen einer bestimmten prod

dwenn das nicht klappt gab es noch die möglichkeit die Custom Edid ma damit die product id gepatched wird. Das hat auch geklappt. Aber eben au sleep.

product und vendor id habe ich noch nicht getestet. Verspreche mir dav viel aber werde es später mal testen.

vielen Dank für deine Geduld und Ideen!